### JUNDIÁ.NET

### Orientação para cadastro de usuário via Sistema WebCommerce

#### INFORMAÇÕES IMPORTANTES:

- Se você tem o cartão da Jundiá para Transporte Coletivo de Itapeva / SP, não precisa se cadastrar.

- Se você já teve o cartão da Jundiá para Transporte Coletivo de Itapeva / SP, e não o possui mais, é necessário comparecer no atendimento da Jundiá, no terminal, para regularizar a situação do cartão.

- Tenha em mãos seu documento de identidade R.G. ou Habilitação e suas informações de endereço e telefone.

- Ao informar o CPF, é necessário preencher utilizando pontos e traço, Exemplo: 012.345.678-99

- Os campos marcados com \* são obrigatórios.

- O cartão poderá ser retirado no atendimento da Jundiá no terminal à partir dia útil seguinte à realização do cadastro.

- Para retirar o cartão é necessário ser o titular do cadastro, e estar portando documento de identidade R.G. ou Habilitação original.

- A primeira via do cartão não é cobrada, as demais vias serão cobradas.

# JUNDIÁ NET

Endereço para cadastro: <https://www.jundia.net/> escolher a opção *Cadastro Usuário Itapeva/ SP* ou <http://vtweb.jundia.net:85/tdmaxwebcommerce/NovoCadastro.aspx>

Na tela inicial, deixe marcado a opção *CPF/CNPJ* e informe seu CPF digitando com pontos e traço, exemplo 012.345.678-99, em seguida clique no botão *Buscar*.

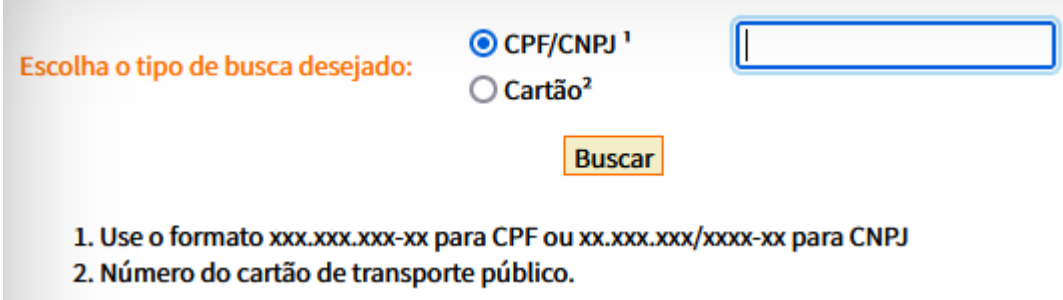

Estando correto o número do CPF, irá abrir a tela de cadastro, crie um nome de login (sem espaço ou caracteres especiais), e informe um e-mail de contato.

Deixe marcada a opção *Desejo retirar o meu cartão no posto de atendimento.*

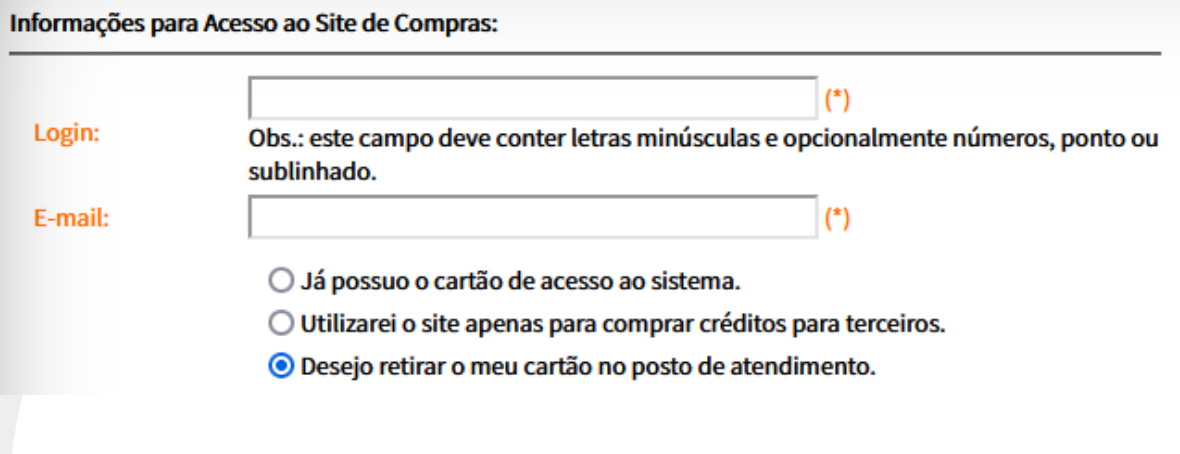

Preencha as informações pessoais corretamente, os campos marcados como \* são obrigatórios.

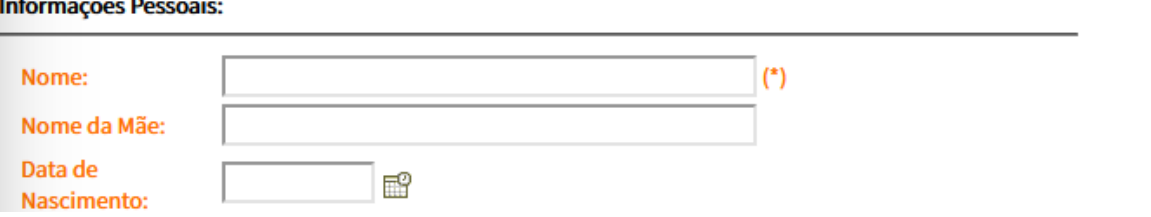

## JUNDIÁ.NET

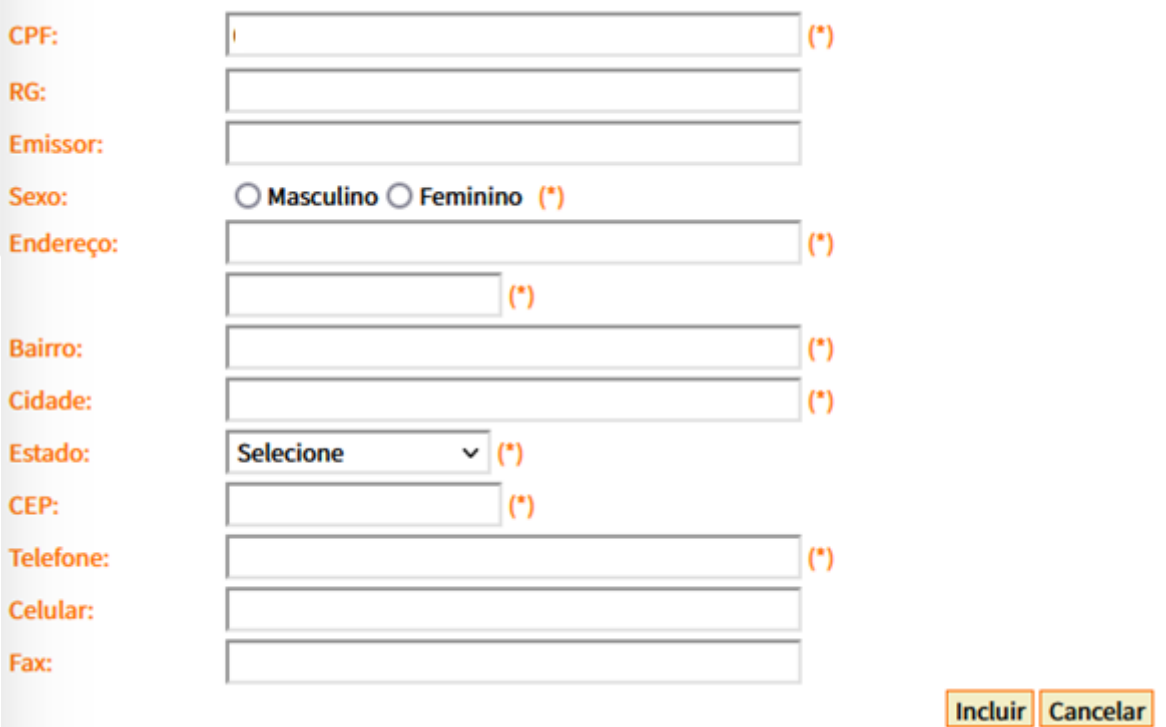

Terminando o preenchimento clique no botão *Incluir*.

Estando o cadastro correto irá aparecer a mensagem abaixo de SUCESSO.

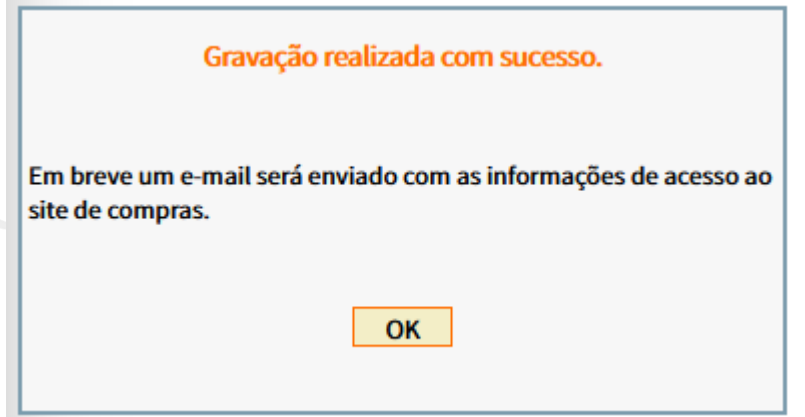

Para retirar o cartão é necessário ser o titular do cadastro, e estar portando documento de identidade R.G. ou Habilitação original.

Qualquer dúvida entre em contato pelo e-mail: [atendimento.itapeva@jundia.net](mailto:atendimento.itapeva@jundia.net) ou pelo telefone 15 3521.7373